# **Destacles to Opportunities**

#### **Virtual UBCM Resolutions Process**

#### **1. Preparation**

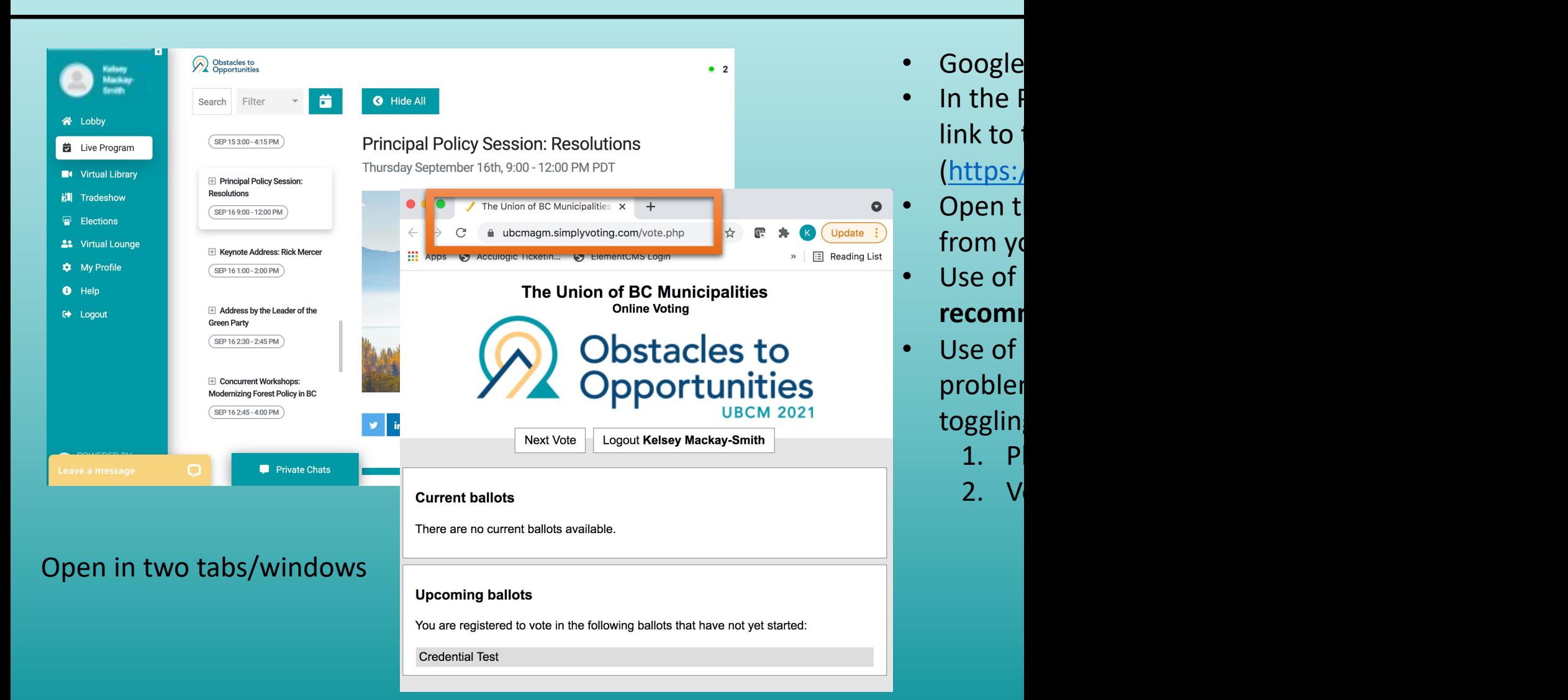

## **2. Logging In**

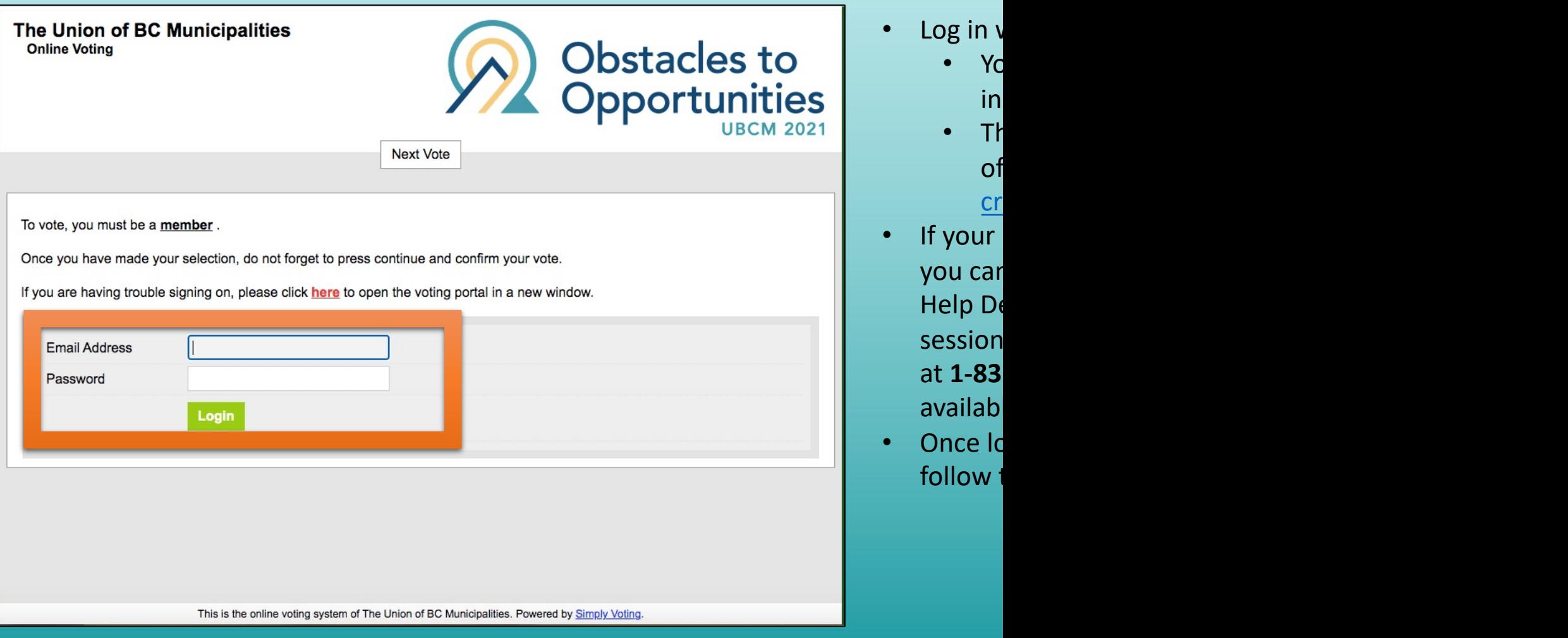

in<br>Th

of

<u>cr</u>

#### **3. Viewing the Ballot**

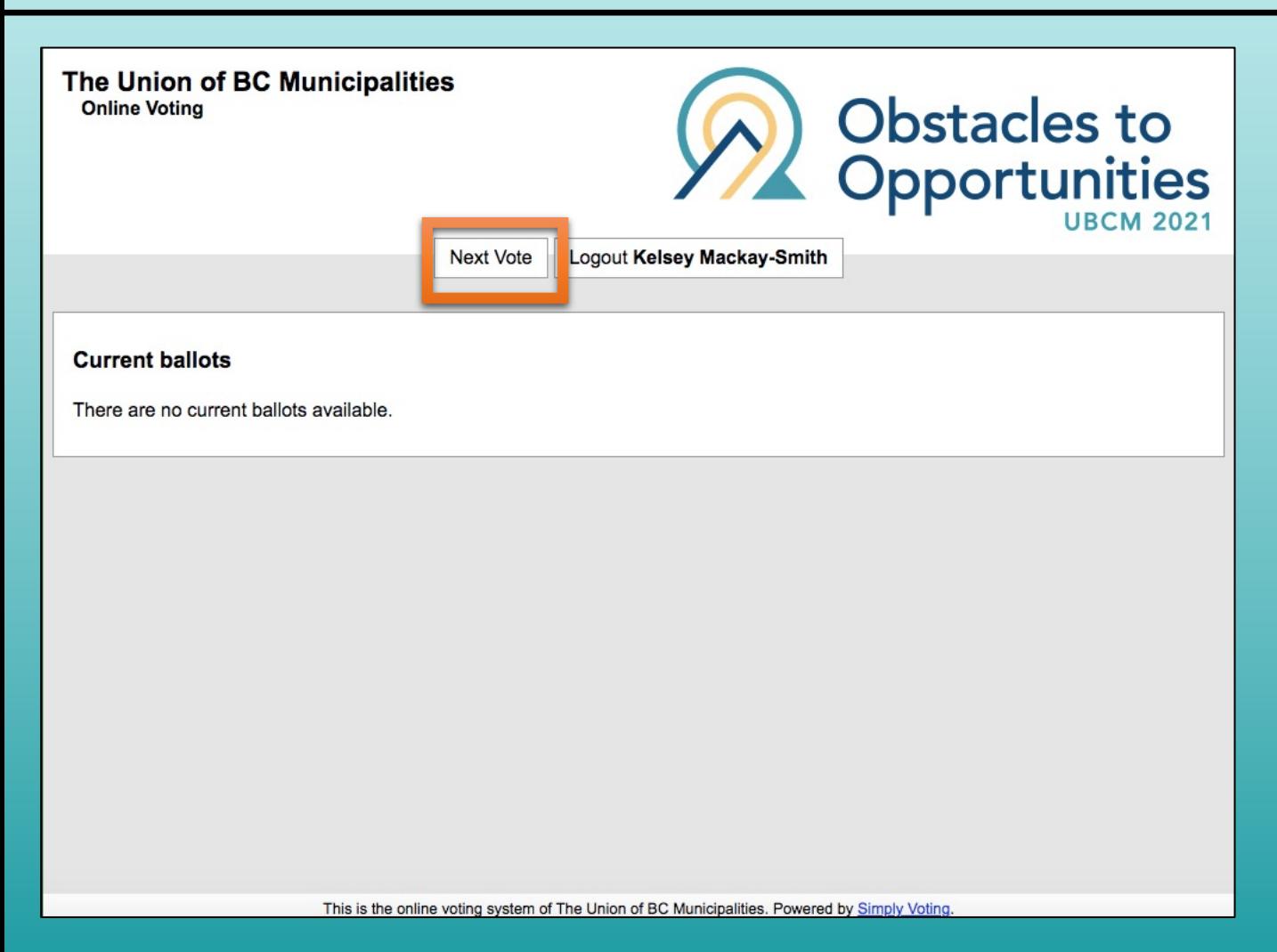

- When you first log in to Simply Voting, you will most likely see that there are "no current ballots available."
- When prompted by the Resolutions Committee Chair to cast your vote, please return to the Simply Voting tab/window.
- If you do not see the name of the resolution being voted on, please click the "next vote" button, which will refresh the screen. **Do not click the 'back' button on your internet browser at any point**.
	- If you already see the name of the resolution being voted on, please skip to the next slide.
- After clicking on the "next vote" button, the resolution being voted on should appear (see next slide).

#### **4. Casting Your Vote**

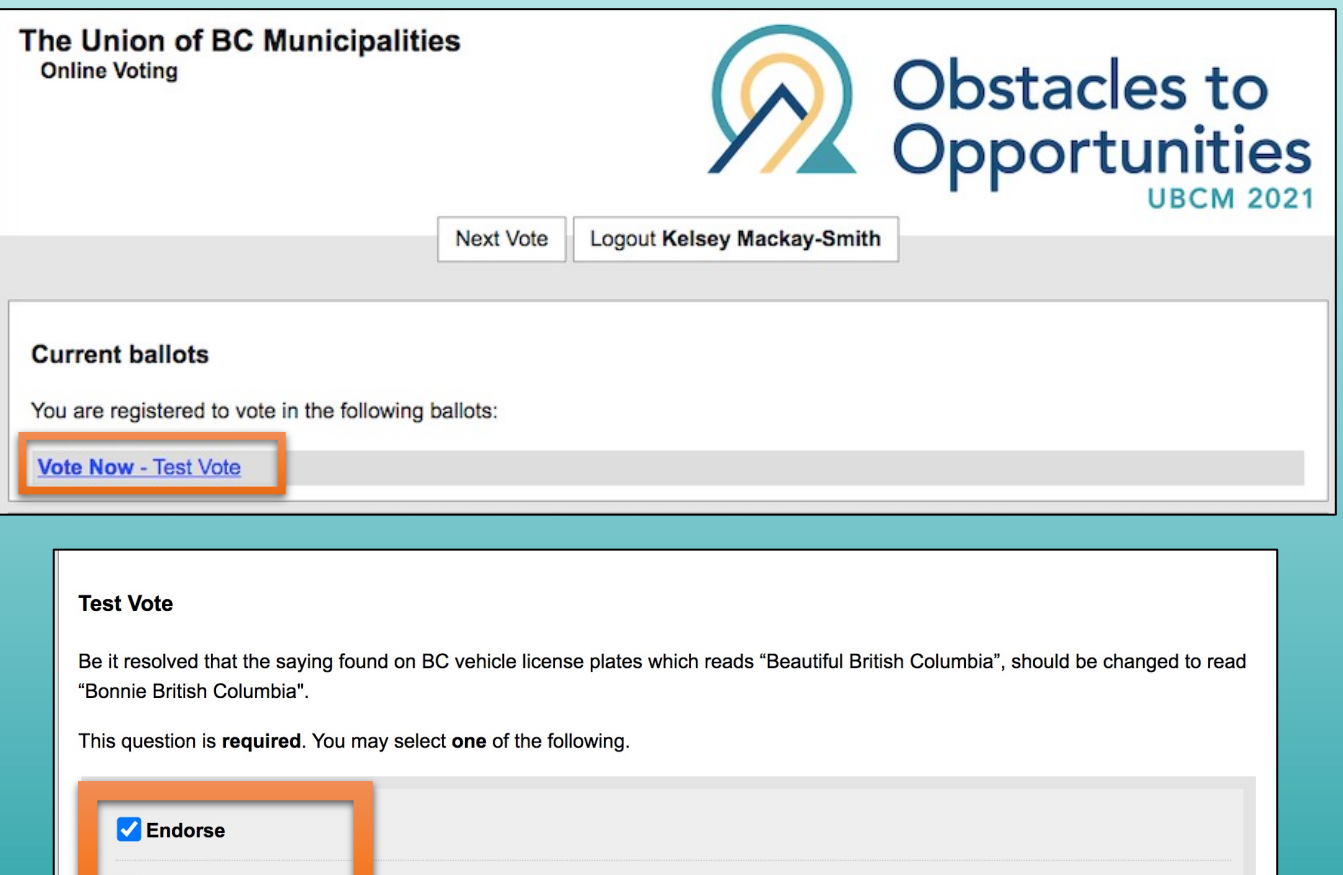

**Continue** 

**Cancel** 

**Not Endorse** 

- When you see the name of the resolution being voted on (appears as a blue hyperlink), please click on the hyperlink.
- Note, only the current resolution being debated will be live and clickable and available to vote on.
- If the blue hyperlink is not available/working, please click "next vote" to refresh the page.
- You will then be taken to a webpage where you may vote on that particular resolution.
- Voting is a two-step process:
	- 1) Make your selection; click on the box beside either Endorse or Not Endorse.
	- 2) Click on the "continue" button to move to the confirmation page.

### **5. Confirming Your Vote**

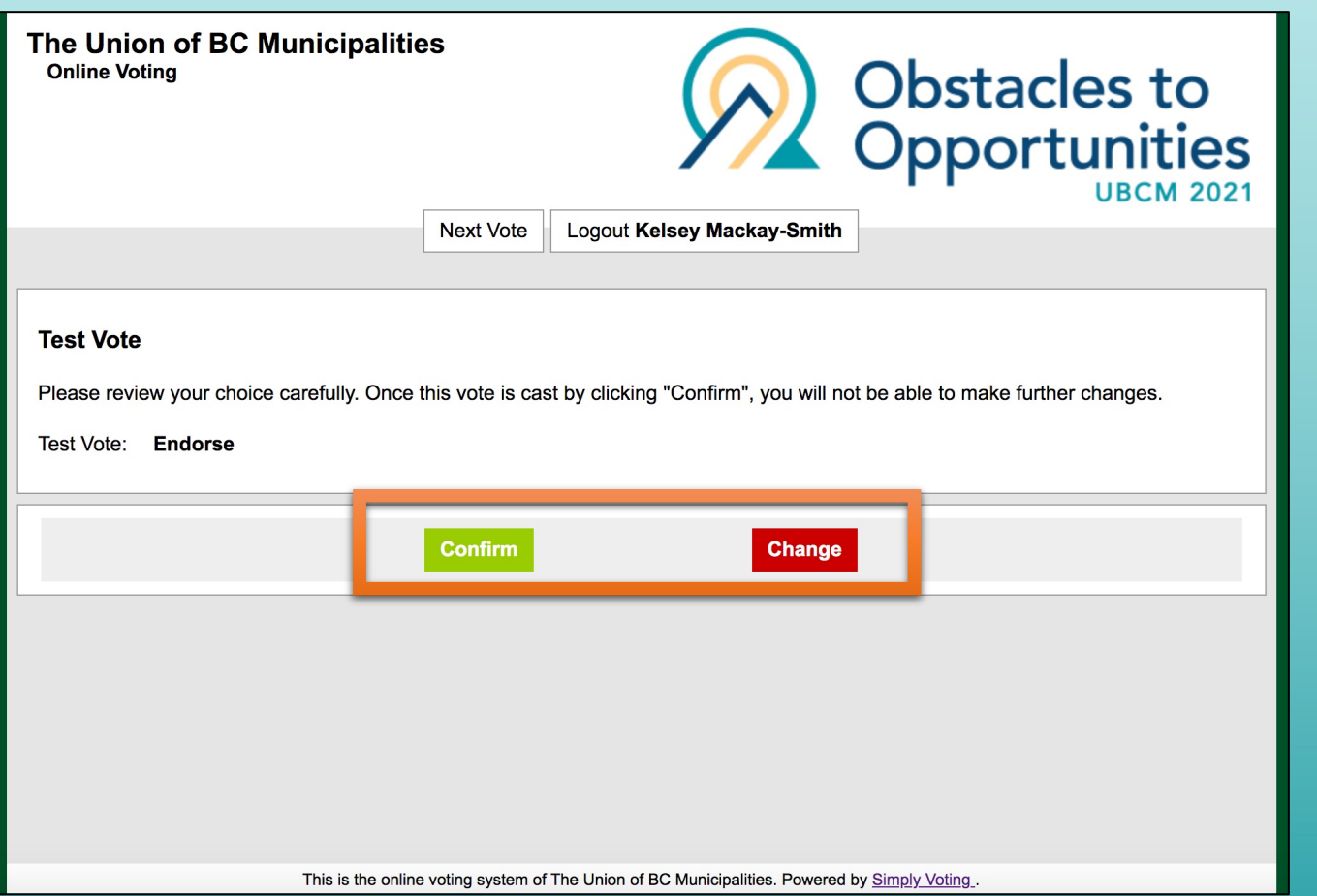

- Once you have clicked "continue" (see last slide), you will be asked to confirm your vote.
- You have the option to click "confirm" to finalize your vote; or you may click "change" to change the vote you made.
- **Your vote will not count unless you click "confirm."**
- Please note, you will only have 90 seconds to complete the voting process (casting and confirming your vote).
	- The Chair will let you know when you have 30 seconds and 10 seconds remaining to finish the voting process.

### **6. Results & Your Receipt**

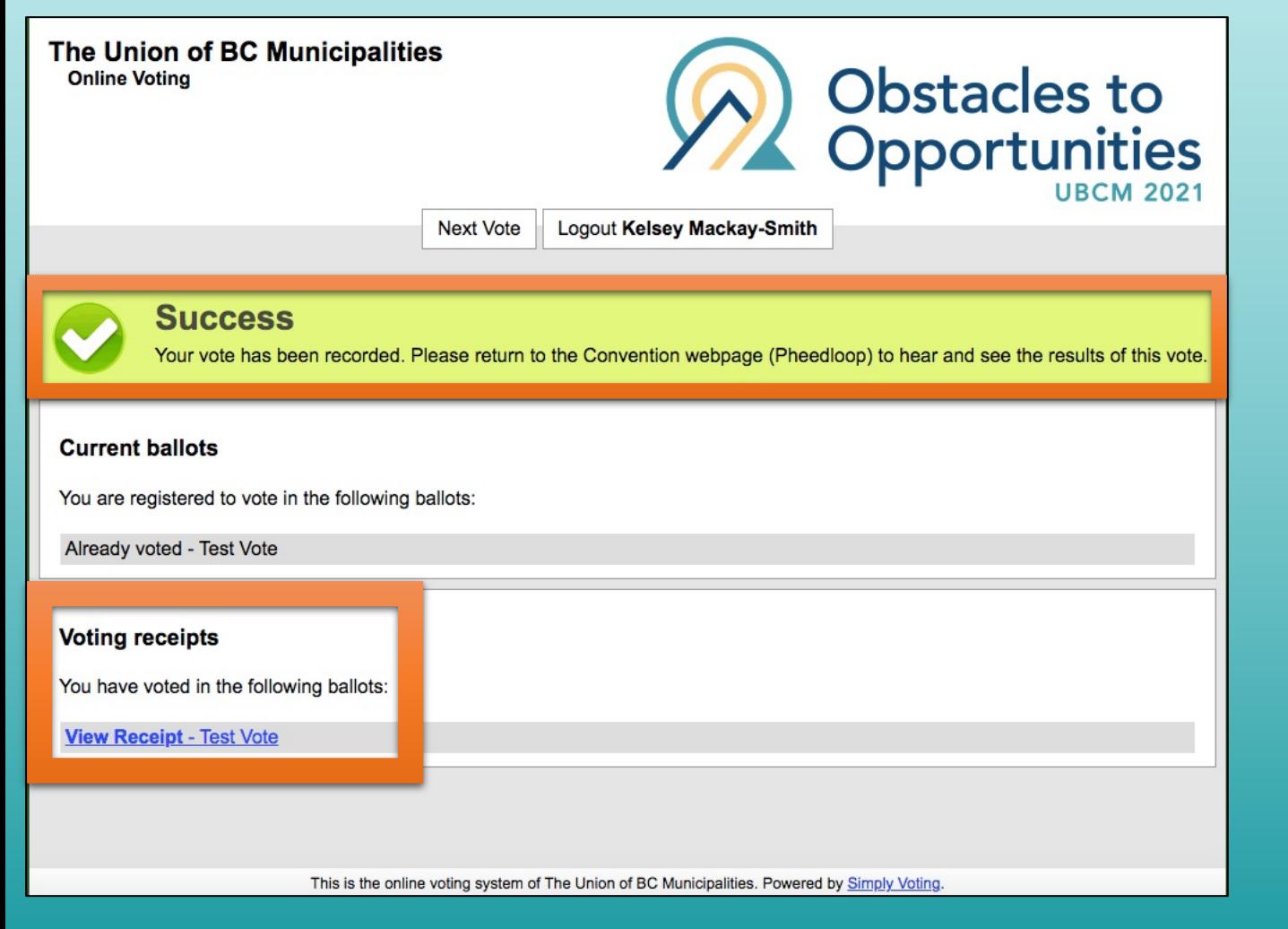

- You may view a receipt of your individual vote, which can be accessed by clicking on the blue hyperlink that reads "view receipt."
- To view/hear the overall results of the vote, please click back to the Pheedloop session tab/window, where the Resolutions Chair will announce the results.
- **If you encounter any issues during this process, please use the Help Desk chat on the lower left of your Pheedloop session tab/window, or call the Simply Voting Help Line at 1-833-368-7123.**

#### **7. Speaking to a Resolution**

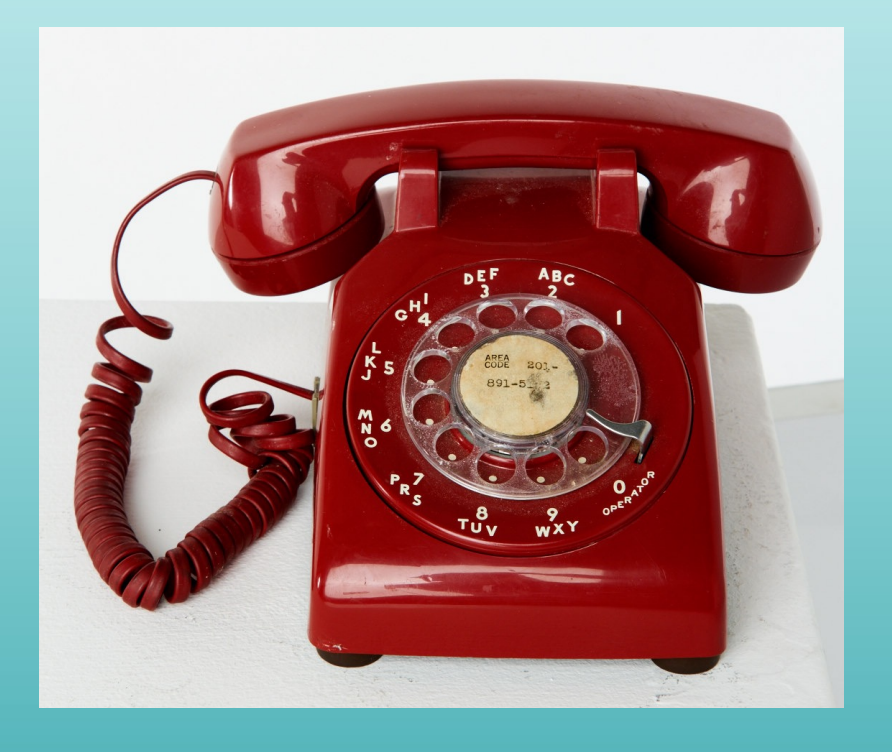

- Debate of those resolutions to be considered individually will be accommodated using **Chorus Call**. (Individually debated resolutions: SR, 2020- NR and NR)
- When prompted by the Resolutions Chair, sponsors and those wishing to speak for or against a resolution will be asked to call: **1-866-438-1084**.
	- Sponsors may speak for up to 3 minutes
	- Pro or con callers may speak for up to 2 minutes
- Please be sure to **mute** your computer audio when you call, in order to reduce audio feedback.
- Callers will experience a **time difference** from when they leave the live feed of the session and when they re-enter the meeting on the phone. There is approximately a 60 second delay in the live stream.